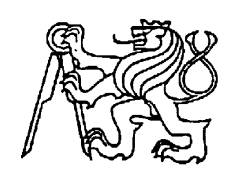

# **Středoškolská technika 2013**

**Setkání a prezentace prací středoškolských studentů na ČVUT**

# **Práce s Packet Tracer**

Ondřej Melichna

Středisko Vyšší odborná škola a Středisko technických a uměleckých oborů

Mariánská ulice 1100, Varnsdorf

Konzultant: Ing. Vladimír Ďurči

Oponent: Zdeněk Štěpánek

## <span id="page-1-0"></span>**Anotace**

Cílem mé práce je provést návrh počítačové sítě WAN s následným nakonfigurováním sítě se směrovacím protokolem EIGRP tak, aby projekt sloužil jako studijní materiál. Práce je řešena v SW CISCO Packet Tracer, kde předvedu logickou konfiguraci tří směrovačů (routerů) na které jsou napojeny menší sítě LAN. V projektu vysvětlím na jednotlivých sítích LAN konfiguraci WEB a DNS serveru ale také konfiguraci DHCP a WIFI routeru.

Dále bude součástí práce jako příloha návrh této sítě v SW MS Visio, a plakát.

#### **Anotace v německém jazyce.**

Das Ziel meiner Arbeit ist ein Entwurf eines PC Netzwercks WAN mit einer nachfolgenden Konfiguration mit dem Routing-Protokoll EIGRP, damit das Projekt als Studiematerial dienen kann. Die Arbeit wird in SW CISCO Packet Tracer erarbeitet, wo ich eine logische konfiguration dreier Router, an denen je ein kleineres LAN Netzwerk angeschlossen ist, zeigen werde. Es werden eine Konfiguration vom WEB und DSN server als auch eine Konfiguration eines DHCP und WIFI Routers vorgestellt. Des weiteren werden als Anhang ein Etwurf dieses Netzwerks in SW MS Visio und ein plakat ein Teil der Arbeit sein.

## **Anotace v anglickém jazyce**

The aim of my project is to design WAN network followed by configuring the network the EIGRP routing protokol, so that the project served as a study material. The work is addressed in SW CISCO Packet Tracer, which demonstrate the logical configuration of three routers that are connected to smaller LANs. In this project I demonstrate in individual LANs network configuration WEB and DNS server but also configuration DHCP and WIFI router.

Part of my project will annex: network design in SW MS Visio, and poster.

## Obsah

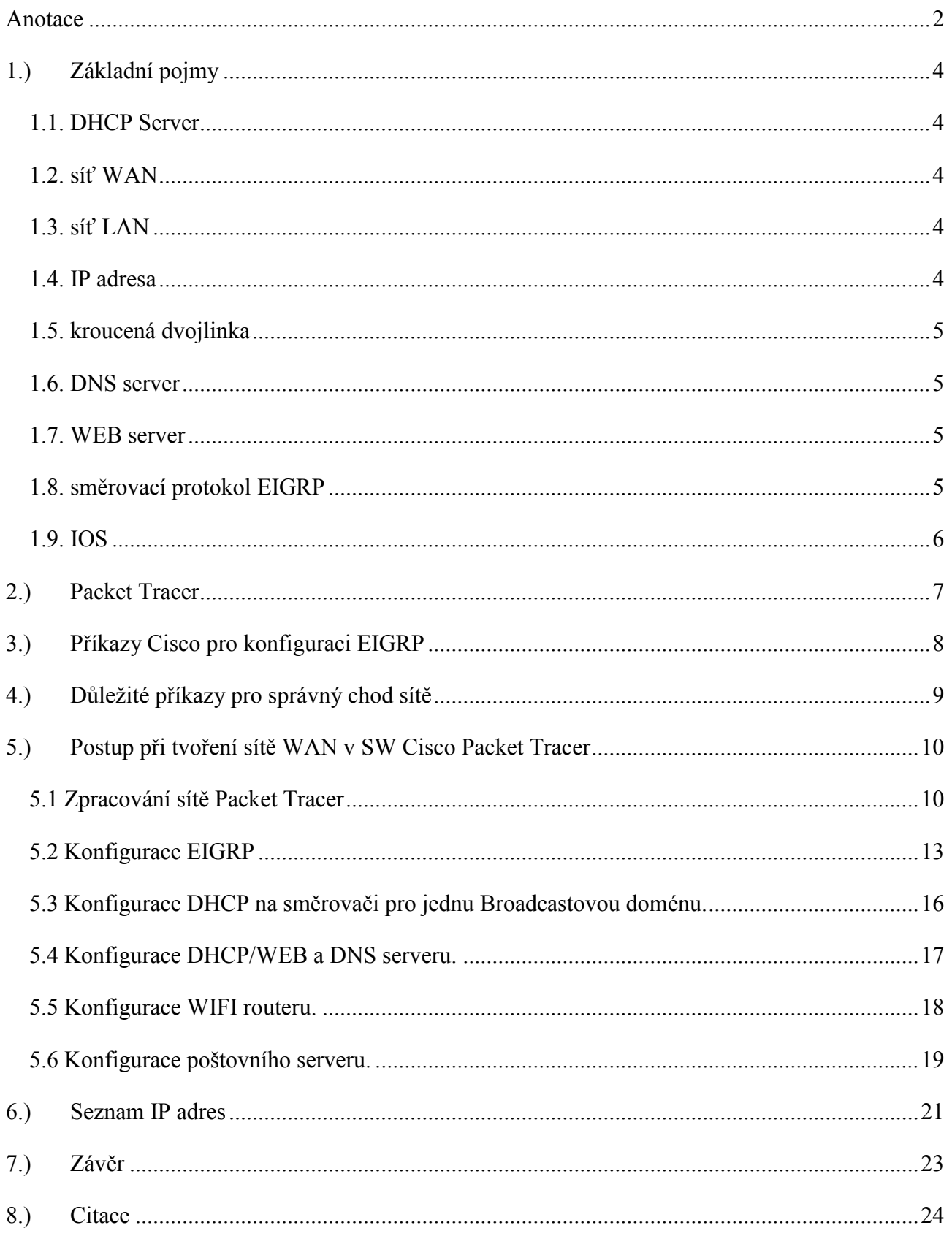

# <span id="page-3-0"></span>**1.) Základní pojmy**

## <span id="page-3-1"></span>**1.1. DHCP Server**

DHCP, neboli (*Dynamic Host Configuration Protocol*), slouží ke snadné konfiguraci IP adres v síti. Při spuštění nebo startu systému vyšle systém požadavek na konfiguraci, který je zachycen právě DHCP serverem. DHCP server vybere sám tu nejvhodnější variantu a příslušnému modulu přidělí IP adresu, masku podsítě (*Submask address*), DNS server i jiné parametry.

Výhoda DHCP je že, vše probíhá zcela automaticky. Server přiděluje tyto IP adresy uživatelům z definovaného rozsahu a zpravidla na určitou dobu. Po uplynutí této doby se adresa stává volnou a může být přidělena jinému uživateli.

## <span id="page-3-2"></span>**1.2. síť WAN**

Neboli (*Wide Area Network)*, někdy se také používá zkratka GAN (*Global Area Network*). Sítě na geograficky neomezeném území, typickým příkladem je Internet. Nelze určit vlastníka, sítě vznikly propojením mnoha sítí jednotlivých poskytovatelů. Sdružují různá technologická zázemí. Jednotícím prostředkem bývá TCP/IP protokol.

## <span id="page-3-3"></span>**1.3. síť LAN**

Neboli také (*Local Area Network*), což lze přeložit jako "místní síť". O síti LAN hovoříme v případě propojení alespoň dvou počítačů. V dnešní době se tento typ sítě vyskytuje prakticky všude, nenajdeme jediné pracoviště, které by na ní nebylo přímo nebo nepřímo závislé. Dnešní sítě LAN jsou většinou realizovány na technologii IEEE 802.3 ethernet, která běží rychlostí 10, 100, 1,000 a 10,000 Mbit za sekundu. Nebo pak bezdrátovou technologií WIFI (IEEE 802.11).

## <span id="page-3-4"></span>**1.4. IP adresa**

IP adresa je unikátní číslo identifikující počítač v síti Internet ve tvaru např. 81.31.5.5 či 194.125.189.147. Za jednou IP adresou sítě se může skrývat celá firma či škola, která na Internet přistupuje přes proxy server či firewall, a naopak jeden uživatel může dostat při každém připojení od svého poskytovatele přidělenu jinou IP adresu.

#### <span id="page-4-0"></span>**1.5. kroucená dvojlinka**

Na rozdíl od koaxiálního kabelu jde o symetrické vedení. Vysílací a přijímací směr je oddělen, každý se přenáší po vlastním páru vodičů. Využívá se poznatku, že při blízko vedených vodičích se většina elektromagnetického pole soustředí mezi oba vodiče, vyzařování z páru je omezeno a pár je tím imunní i vůči elektromagnetickým polím. Tento jev se ještě zvýrazní, pokud oba vodiče vzájemně zkroutíme. K zachování symetrie nesmí být žádný ze signálových vodičů uzemněn. Tento kabel se nazývá taky jinak UTP (*Unshielded Twisted Pair*).

#### <span id="page-4-1"></span>**1.6. DNS server**

Každý počítač v síti internet má svou vlastní IP adresu v číselném formátu a pamatovat si adresu každého počítače, který navštívíte, nebo chcete navštívit je poněkud nereálné. Proto je tu překladová služba DNS (*Domain Name Server*). DNS má uloženou databázi jmen a ke každému z nich má přiřazenou IP adresu. Ve chvíli, kdy do prohlížeče (*browseru*) napíšete například www.vasefirma.cz a potvrdíte, váš počítač se zeptá DNS serveru na IP adresu, který odpoví, že jde o adresu 81.95.96.75 a připojíte se.

#### <span id="page-4-2"></span>**1.7. WEB server**

Webový server nabízí své služby Klientům. Když si chceme prohlížet určitou webovou stránku, vyžádá si ji náš prohlížeč (ten zde vystupuje v roli klienta) od serveru. Klient a server spolu komunikují přesně definovaným způsobem. V Internetu se těmto pravidlům komunikace říká protokoly. Pro přenos webových stránek se používá protokol HTTP (*HyperText Transfer Protocol*).

## <span id="page-4-3"></span>**1.8. směrovací protokol EIGRP**

EIGRP je patentovaný Cisco routovací protokol, který je založen na bázi IGRP. Změny v síti šíří rychle, takže minimalizuje možnost vzniku routovacích smyček. EIGRP používá k uchovávání informací o síti tři tabulky: tabulku sousedů, topologickou tabulku, směrovací tabulku.

**Tabulka sousedů** - Obsahuje seznam přilehlých routerů. Pokud se vyskytne nový soused, zaznamená se jeho adresa a rozhraní, ke kterému je připojen. Ve chvíli, kdy soused vyšle hello paket, pošle informaci o tzv. "hold time" - což je doba, po kterou se router považuje za dosažitelný a aktivní. Jestliže během hold time nepřijde hello paket, pak hold time vyprší. Po vypršení tohoto času se spuští DUAL - Diffusing Update Algorithm, který přepočítá novou topologii.

**Topologická tabulka** - Každý EIGRP router si udržuje topologickou tabulku pro každý nakonfigurovaný síťový protokol. Tato tabulka obsahuje záznamy o routách, které se router naučil. DUAL použije informace z tabulky sousedů a topologické tabulky a spočítá nejvýhodnější cesty do všech sítí (s nejnižší cenou, bez smyček). Nejlepší cesta se označuje za successor route. Informace o nejlepší cestě se zaznamená také do topologické tabulky. V topologické tabulce se vyskytují tyto informace:

*a) feasible distance (FD)* - Nejnižší spočítaná metrika do každé sítě.

*b)zdroj cesty* - Indentifikační číslo routeru, který jako první informoval o dané cestě.

*c) reported distance (RD)* - ohlášená vzdálenost - Vzdálenost do daného cíle ohlášená sousedem.

d) *status cesty* - Pasivní znamená, že cesta je stabilní a použitelná, aktivní znamená, že cesta je

přepočítávána pomocí DUAL algoritmu.

**Směrovací tabulka** - Obsahuje nejlepší cesty k cílovým sítím.

**Successor** - následná cesta - Je cesta vybraná jako nejlepší do daného cíle. Je umístěná do směrovací tabulky. Celkem takto mohou být vybrány až čtyři cesty do jednoho cíle.

**Feasible successor** - je záložní cesta - Spočítána společně s následnou cestou, ale informace o ní se udržují jen v topologické tabulce.

#### <span id="page-5-0"></span>**1.9. IOS**

IOS je zkratka pro (*Cisco's Internetwork Operating Systém)*, což je operační systém, který používá většina Switchů a Routerů firmy Cisco. Nabízí velké spektrum možností pro konfiguraci, a pokud víme, co chceme konfigurovat, není to již příliš složité. Obsluha IOSu je založena na CLI – (*Command Line Interface)*, tedy na příkazové řádce.

# <span id="page-6-0"></span>**2.) Packet Tracer**

Výukový software od firmy Cisco Systems. Packet Tracer je zdařilý a neustále se rozvíjející simulátor pro zpřístupnění reálných síťových prvků fyzicky propojovaných do topologií podle potřeby uživatelů. Je vhodný k snadnému procvičování základních konfigurací síťových prvků. Program má dva základní módy. Reálný mód, kde můžeme testovat chování sítě v reálném čase (nastavování a testovaní samotných prvků, propustnost a správné zapojení sítě.) a dále simulační mód (zkoumání funkce jednotlivých protokolů, způsob jakým jednotlivé pakety procházejí sítí). Samotný program má v sobě výuková videa, kde jsou vám stručně vysvětleny možnosti programu, jeho chování a nastavování. Bohužel je v něm možné pracovat jen s technologiemi a funkcionalitou, jejichž simulace je implementována, nikoli tedy například s plnohodnotnou konfigurací služeb na OS Linux. Licence Packet Traceru je vázána pouze na studenty programu CNAP.

## **Cisco Systems**

Cisco bylo založeno v roce 1984 malou skupinou počítačových vědců z univerzity v kalifornském Stanfordu. Od samých počátků hráli technici a inženýři společnosti vedoucí úlohu ve vývoji síťových technologií založených na internetovém protokolu (IP). Cisco je největším světovým poskytovatelem síťových řešení, která mění způsob, jakým se lidé připojují, komunikují mezi sebou a spolupracují. Nabízí široké spektrum technologií v oblasti přenosu dat, hlasu a obrazu a v oblasti pevných a bezdrátových sítí. Cisco má kompletní řešení pro firemní komunikace pro velké i malé podniky, zařízení a aplikace pro multimédia, datové sklady, routery, switche, servery a řadu dalších.

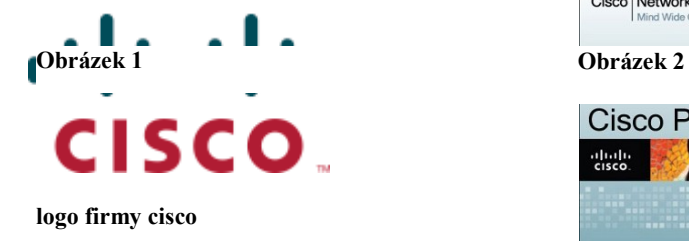

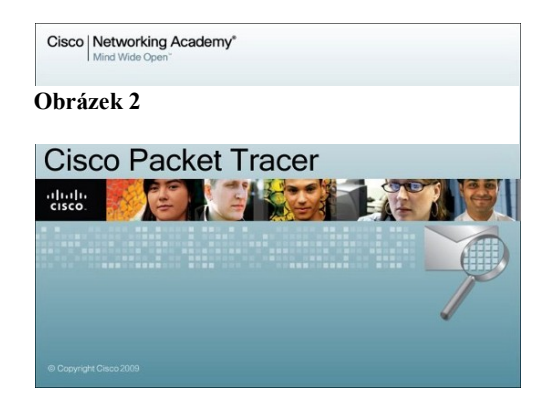

**cisco Packet Tracer** 

# <span id="page-7-0"></span>**3.) Příkazy Cisco pro konfiguraci EIGRP**

**ROUTER(config)#router eigrp 10** // zapnutí EIGRP, 10 = číslo AS

**ROUTER(config-router)#network 192.168.1.0** // které interfacy se zapojí do EIGRP (podle čísla sítě)

**ROUTER(config-router)#no auto-summary** // vypnutí autosumarizace (shlukování záznamů s různými maskami podsítí)

**ROUTER(config-router)#variance number** // nestejnoměrné rozvažování

**ROUTER(config-router)#distance eigrp 80 130** // změna AD, slouží k zabránění smyčkám mezi vice AS při vícecestné redistribuci

**ROUTER(config-router)#passive-interface serial0/0** // neoznamuje routovací informace na daném interface - přestane vysílat i přijímat hello pakety (tedy routovací updaty)

**ROUTER(config-router)#eigrp stub** // posílá sumární a přímo připojené routy

**ROUTER(config-router)#eigrp stub receive-only** // neposílá nic

**ROUTER(config-router)#eigrp stub connected** // posílá pouze přímo připojené routy

**ROUTER(config-router)#eigrp stub static** // posílá pouze statické routy

**ROUTER(config-router)#eigrp stub summary** // posílá pouze sumární

**ROUTER#show ip eigrp traffic** // statistiky EIGRP paketů

**ROUTER#show ip eigrp topology** // zobrazí záznamy z tabulky topologie

# <span id="page-8-0"></span>**4.) Důležité příkazy pro správný chod sítě**

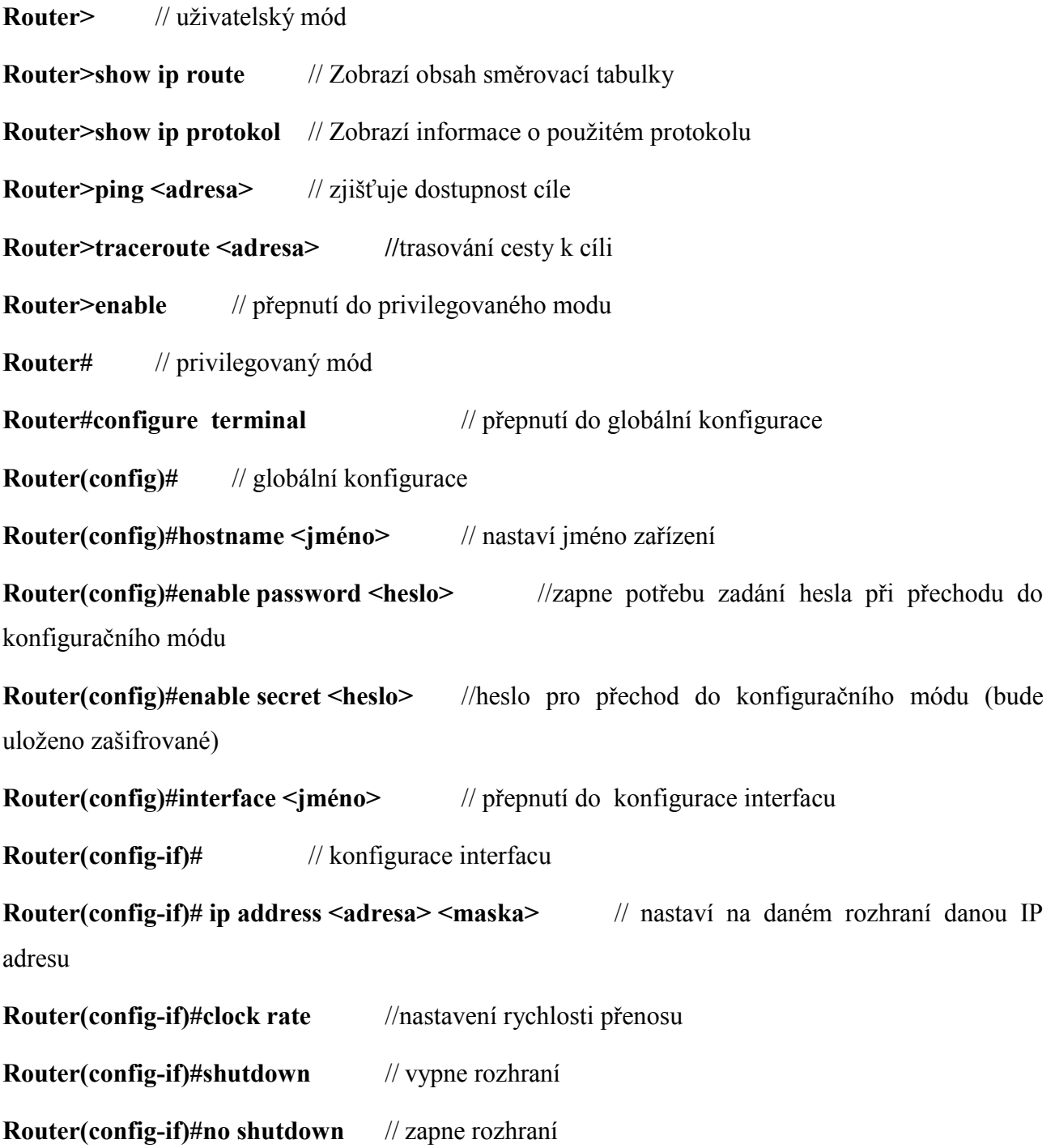

# <span id="page-9-0"></span>**5.) Postup při tvoření sítě WAN v SW Cisco Packet Tracer**

## **Úvodem**

V projektu se zaměřuji na konfiguraci sítě WAN za pomoci směrovacího protokolu EIGRP, nastavení IP adres, WIFI routeru, DNS servru, DHCP servru, DHCP také nakonfiguruji na jednom směrovači pro jednu Broadcastovou doménu a vše co k tomu zkrátka patří. EIGRP je patentovaný Cisco routovací protokol. Práce je řešena za pomoci dvou programů. Prvním je MS Visio kde jsem provedl návrh a přípravu sítě. Druhým softwarem je program Cisco Packet Tracer, kde jsem provedl závěrečnou konfiguraci sítě.

## <span id="page-9-1"></span>**5.1 Zpracování sítě Packet Tracer**

Začínáme vytvořením několika sítí LAN, které potom na routerech propojíme Serial kabely DCE, vše probíhá podle návrhu sítě v MS Visiu (Obrázek 3). V poslední fázi nakonfigurujeme síť přes směrovací protokol EIGRP a začneme konfigurovat jednotlivé servery DNS, DHCP, WEB a Poštovní server, Wifi router a DHCP na směrovači. Vznikne tím celková síť WAN.

**Obrázek 3** 

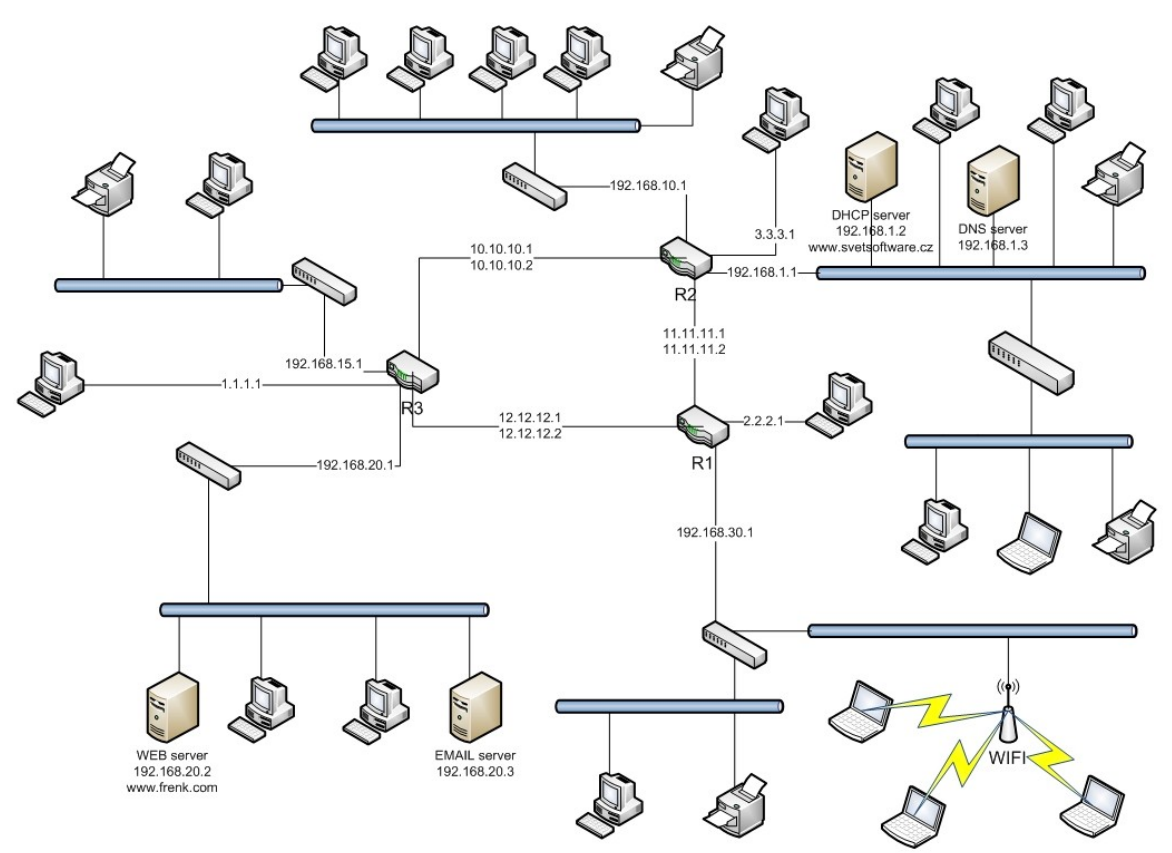

Začneme vytvořením prvních uzlů sítě WAN. Zapneme tedy software Cisco Packet Tracer. Vybereme druhý router z nabídky **Routers > router 2620XM**. Pojmenujeme ho jako **R2** a k němu zapojíme dva switche. Switch volíme z nabídky Switches > **switch 2960-24TT**. Je lepší než zbytek switchů, protože má více vstupů na rozdíl od modelu **PT**. Router se Switchem propojíme tak, že zvolíme z nabídky **Connections > Copper Straight-Through.** Ke switchům připojíme libovolný počet koncových zařízení (počítačů, sítových tiskáren, serverů, Laptopů atd..), také přes **Copper Straight-Through.** Koncová zařízení volíme z nabídky **End device > Příslušné koncové zařízení.** Do jedné ze sítí připojíme dva servery. Jeden bude sloužit jako DHCP a zároveň WEB server. Druhý bude sloužit jako DNS server na překlad doménových jmen. Proto si tedy první server pojmenujeme jako **DNS server** a následně druhý jako DHCP s patřičnou WEB adresou pro dobrou orientaci tedy **DHCP / www.svetsoftware.cz**. Přejmenovat můžeme veškerá zařízení tím, že na stávající jméno dvakrát klikneme a název přepíšeme. Druhým způsobem můžeme zařízení přejmenovat tak že klikneme na samotné koncové zařízení, následně zvolíme záložku **config > Display Name** a jméno přepíšeme. K jednomu ze switchů připojíme pomocí **FastEthernetu** další switch typu **switch 2960-24TT** na kterém vytvoříme podsíť této sítě. K této podsíti připojím některá koncová zařízení. Po těchto krocích se dostaneme, do výsledku jako je tento.

**Obrázek 4**

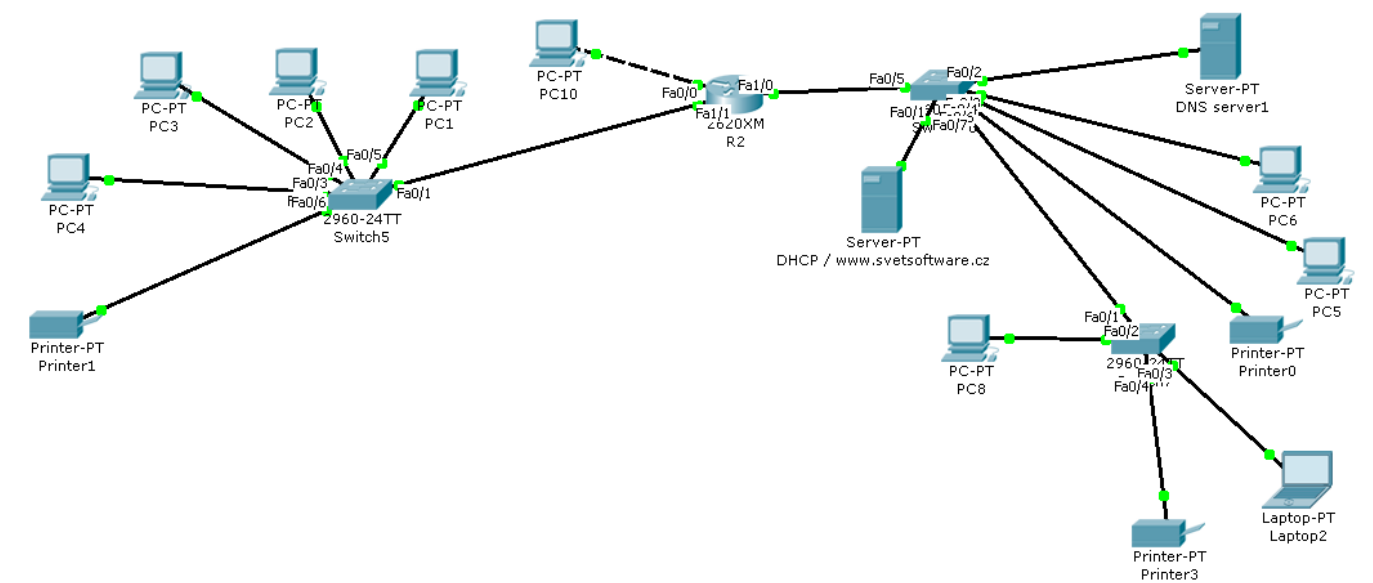

#### **Postup ve tvoření sítě WAN**

V dalších krocích položíme základní kámen naší sítě a to tím že přidáme z nabídky **Routers** další dva typy routerů, **router 2620XM.** Rotery pojmenujeme jako **R1** a **R3.** Celkem máme tedy tři

routery, které spojíme Serial kabely DCE. Za nedlouho tyto tři routery nakonfigurujeme přes směrovací protokol EIGRP. Na router **R3** zapojíme opět dva switche, na které připojíme libovolná koncová zařízení. Na jedné síti připojíme do switche dva servery. Jeden server bude sloužit jako Poštovní, proto jsme ho pojmenovali **EMAIL server**. Druhý bude sloužit jako WEB server s webovou adresou a pojmenováním **www.frenk.com**. Do routeru s pojmenováním **R1** zapojíme pouze jeden switch do kterého, mimo koncová zařízení zapojíme také **Wifi router**. Wifi router pojmenujeme **heslo:lock6775** v budoucí konfiguraci použijeme toto heslo k zabezpečení Wifi připojení k routeru. V blízkosti Wifi routeru umístíme tři laptopy. Klikneme na jeden z Laptopů a přepneme na záložku **Physical**. Na obrázku laptopu najdeme vypínač, pomocí kterého Laptop vypneme. Tento krok je velmi důležitý při výměně hardware. Vyjmeme síťovou kartu a vyměníme jí za síťovou kartu podporující Wifi. Po výměně Laptop zapneme. Tyto kroky učiníme u dalších dvou laptopů. Posledním krokem ke každému routeru **R1, R2, R3** připojíme jeden počítač pomocí **Copper Cross-Over** zařídíme tím to, že tyto počítače budou na stejné úrovni. Po těchto krocích bychom měli mít stejnou síť jako na návrhu vytvořeném v programu MS Visio. Ovšem ještě nefunkční. Následně Provedeme celou konfiguraci, aby naše síť fungovala a jednotlivé části prováděli vše správně bez nejmenších chyb.

#### **Obrázek 5**

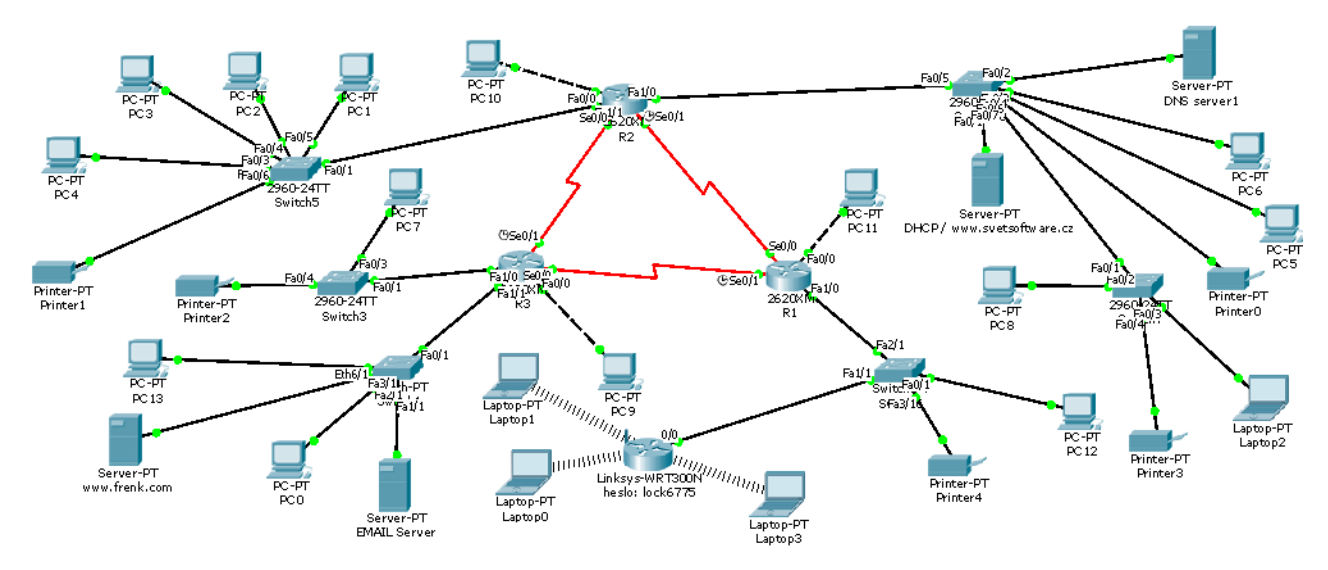

**Celkový vzhled sítě** 

#### <span id="page-12-0"></span>**5.2 Konfigurace EIGRP**

Nyní můžeme začít s konfigurací. Konfigurace RIP probíhá buďto pomocí příkazů, nebo "manuálně" v nastavení routerů. Před konfigurací routerů musí být připojené veškeré moduly, protože když je odstraníme, vymaže se jejich paměť, neboli veškerá konfigurace. Prvním krokem nakonfigurujeme naše tři routery a na ně připojené sítě přes směrovací protokol EIGRP pomocí příkazů. (Obrá[zek 6\)](#page-12-1)

<span id="page-12-1"></span>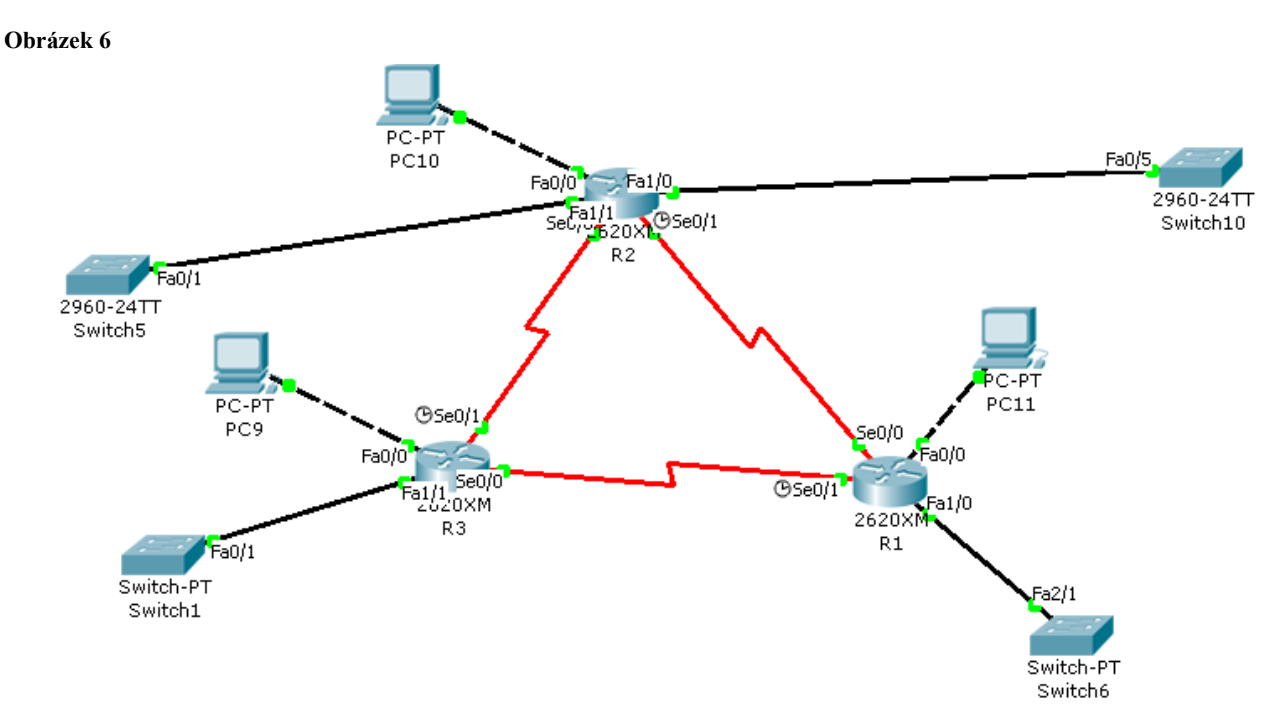

#### **Konfigurace routerů přes EIGRP**

Začneme tedy u routeru **R3.** Kliknutím na **R3** se odevře nabídka možností. Ze záložek vybereme CLI (*Command Line Interface)*, otevře se příkazová řádka. Přes operační systém IOS (*Cisco's Internetwork Operating Systém)*, je nám nabídnuto velké spektrum možností pro konfiguraci. Právě se nacházíme v uživatelském módu **Router>,** příkazem **enable** přepneme do privilegovaného módu **Router#,** příkazem **configure terminal** přepneme do globální konfigurace **Router(config)#** a začneme s konfigurací routeru **R3.** V globální konfiguraci **Router(config)#** zadáme příkaz **interface s0/1**. Příkazem přepneme do konfigurace interfacu **s0/1** ([Obráze](#page-12-1)k 6). V konfiguraci interfacu **Router(config-if)#** zadáme ip adresu a masku pro **s0/1** a to příkazem **ip addr 10.10.10.1 255.255.255.0** a potvrdíme, pro dokončení příkazem **no shutdown** zapneme rozhraní. Příkazem Router(config-if)#**clock rate 64000** nastavíme rychlost přenosu. Dále pokračujeme s nastavením

dalšího interface stejným způsobem. Příkazy **interface s0/0** následně **ip addr 12.12.12.1 255.255.255.0** pro dokončení příkaz **no shutdown**. Zbývá už jen nastavit adresy pro sítě přes **Fast Ethernet**. Tedy příkazem **interface fa0/0,** následně **ip addr 1.1.1.1 255.255.255.0** pro dokončení příkaz **no shutdown**. Máme tedy nastavené adresy pro **int s0/1, int s0/0** a **int fa0/0**. Stačí už jen pro **int fa1/1** a **int fa1/0**. Nastavení adres je stejné jako pro **fa0/0**. Příkazem **interface fa1/1** se dostaneme do konfigurace interface následně **ip addr 192.168.20.1 255.255.255.0** nastaví adresu a masku, pro dokončení příkaz **no shutdown**. Pro **int fa1/0** nastavíme adresu a masku na **192.168.15.1 255.255.255.0** Příkazem Router(config-if)#**exit** ukončíme konfiguraci interface. V tuto chvíli použijeme příkaz **router eigrp 10** pro konfiguraci našeho směrovacího protokolu EIGRP. Takže **Router(config)# router eigrp 10 -** Číslo 10 = číslo AS, aby dva routery mohly být sousedy, tak musí být členy stejného AS (Autonomous system). Přejdeme tedy do konfigurace EIGRP. **ROUTER(config-router)#** příkazem **network 1.1.1.0,** určí které interfacy se zapojí do EIGRP (podle čísla sítě). Musíme tedy nastavit všechny adresy, abychom mohly plně využívat EIGRP. Další je **ROUTER(config-router)#network 10.10.10.0 - ROUTER(configrouter)#network 12.12.12.0 - ROUTER(config-router)#network 192.168.15.0 - ROUTER(config-router)#network 192.168.20.0** Příkazem Router(config-if)#**exit** ukončíme konfiguraci EIGRP.

**Obrázek 7**

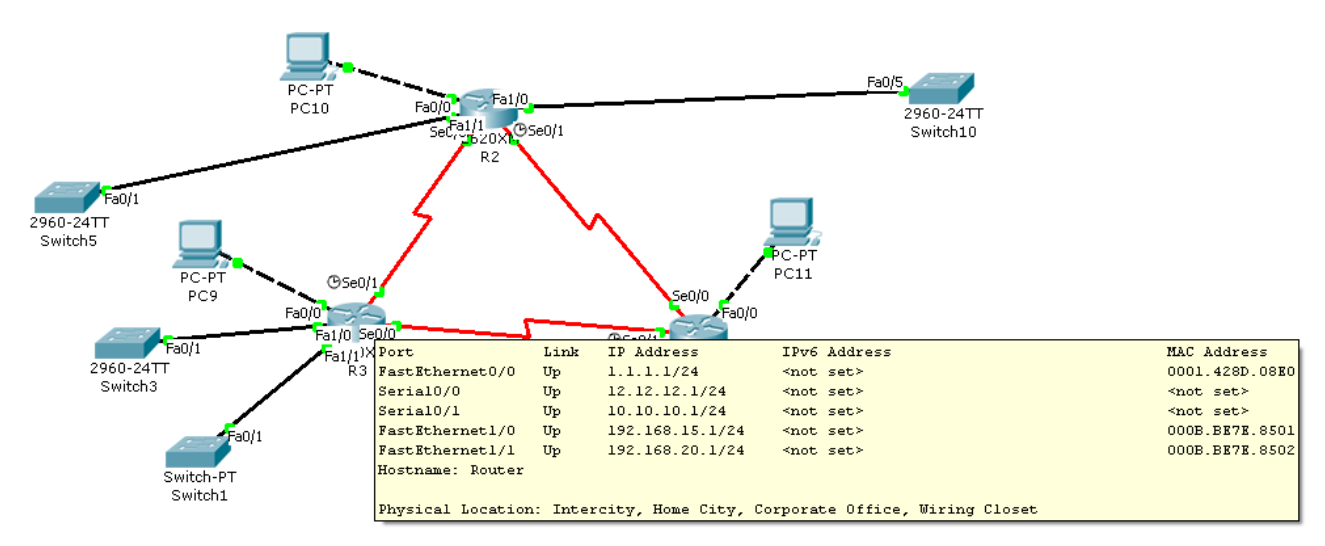

**R3 router je nakonfigurovaný**

Přejdeme k routeru **R2** stejným způsobem jako u **R3** nastavíme adresy interfacu a EIGRP. Pro **int s0/0** nastavíme adresy na **10.10.10.2 255.255.255.0** a na **int s0/1** adresy **11.11.11.2 255.255.255.0** U

**int s0/1** příkazem Router(config-if)#**clock rate 64000** nastavíme rychlost přenosu. Konfigurace pro Fast Ethernet je **int fa0/0 3.3.3.1 255.255.2550 – int fa1/0 192.168.1.1. 255.255.2550 - int fa1/1 192.168.10.1. 255.255.2550** Příkazem Router(config-if)#**exit** ukončíme konfiguraci interface. **Router(config)#router eigrp 10** konfigurace EIGRP. **ROUTER(config-router)#network** 

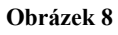

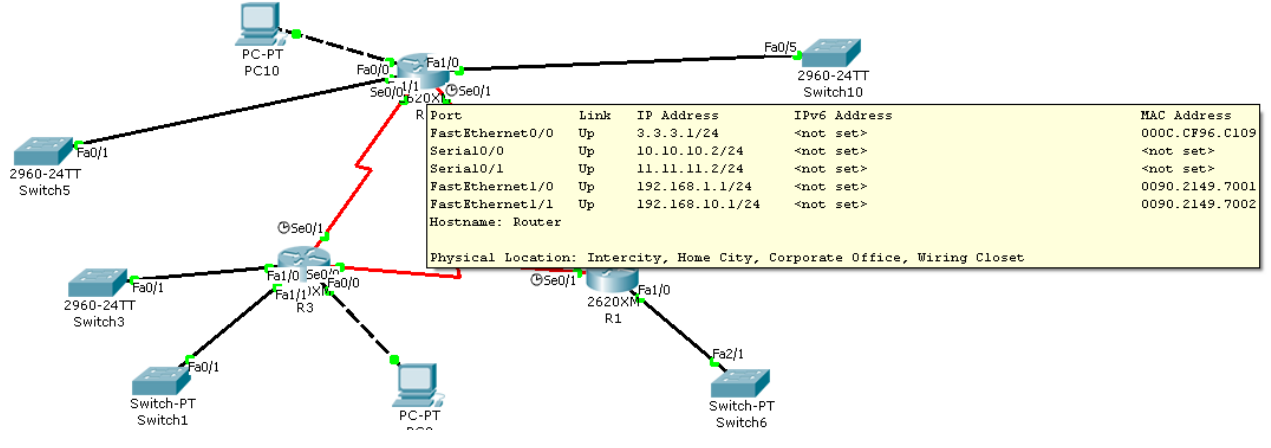

**R2 router je nakonfigurovaný**

**10.10.10.0 - ROUTER(config-router)#network 11.11.11.0 - ROUTER(config-router)#network 3.3.3.0 - ROUTER(config-router)#network 192.168.1.0 - ROUTER(config-router)#network 192.168.10.0** Příkazem Router(config-if)#**exit** ukončíme konfiguraci EIGRP.

Přejdeme k routeru **R1** stejným způsobem jako u **R3** a **R2** nastavíme adresy interfacu a EIGRP. Pro **int s0/0** nastavíme adresy na **11.11.11.1 255.255.255.0** a na **int s0/1** adresy **12.12.12.2 255.255.255.0** U **s0/1** příkazem Router(config-if)#**clock rate 64000** nastavíme rychlost přenosu. Konfigurace pro Fast Ethernet je **int fa0/0 2.2.2.1 255.255.2550 – int fa1/0 192.168.30.1. 255.255.2550** Příkazem Router(config-if)#**exit** ukončíme konfiguraci interface. **Router(config)#router eigrp 10** konfigurace EIGRP. **ROUTER(config-router)#network 2.2.2.0 - ROUTER(config-router)#network 11.11.11.0 - ROUTER(config-router)#network 12.12.12.0 - ROUTER(config-router)#network 192.168.30.0** Příkazem Router(config-if)#**exit** ukončíme konfiguraci EIGRP.

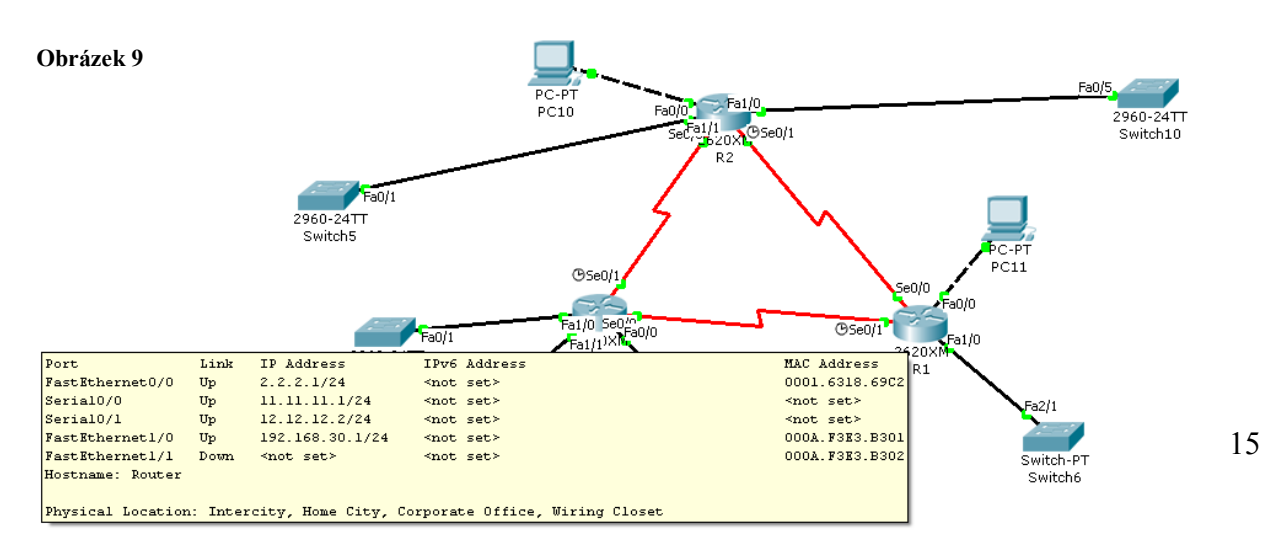

Naše tři počítače napojené na routery nastavíme staticky a to tak, že klikneme na **R1 router je nakonfigurovaný**

**PC 9** vybereme záložku **desktop** následně položku **IP Configuration.** Zaškrtneme možnost **static** a na pevno zadáme adresy. **Ip adresa 1.1.1.2, maska 255.255.255.0 Default Gateway 1.1.1.1** (adresa našeho Fast ethernetu 0/0) **DNS server 192.168.1.3** (adresa našeho budoucího DNS serveru) Stejným způsobem nastavíme **PC 10** a **PC 11**. Statické nastavení pro **PC 10**. **Ip adresa 3.3.3.2 - maska 255.255.255.0 - Default Gateway 3.3.3.1 - DNS server 192.168.1.3** a **PC 11 Ip adresa 2.2.2.2 - maska 255.255.255.0 - Default Gateway 2.2.2.1 - DNS server 192.168.1.3** na těchto počítačích můžeme přes záložku **desktop** a následně **Command Prompt** vyzkoušet správnost konfigurace přes příkaz **ping** mezi těmito třemi počítači.

<span id="page-15-0"></span>**5.3 Konfigurace DHCP na směrovači pro jednu Broadcastovou doménu.**

<span id="page-15-1"></span>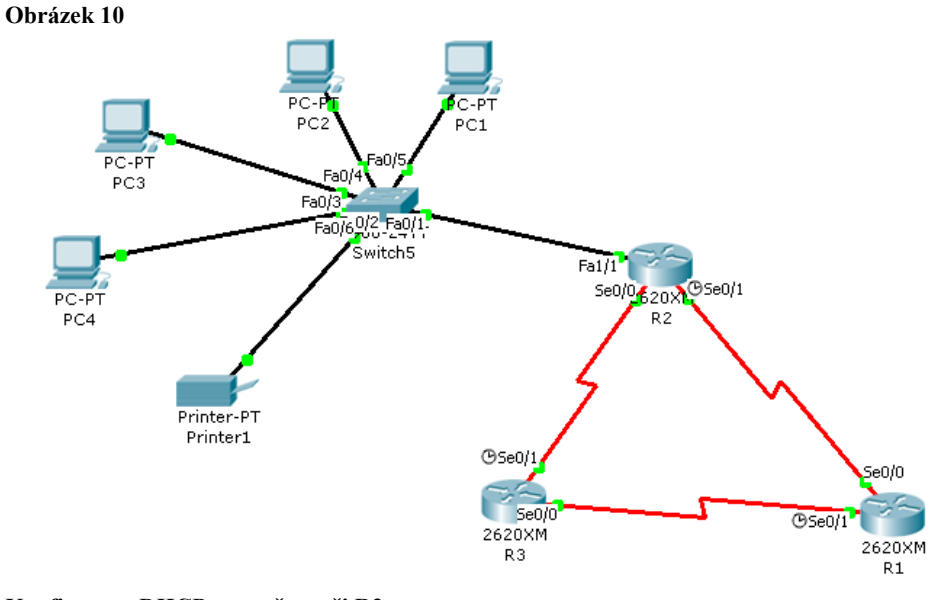

**Konfigurace DHCP na směrovači R2** 

Kliknutím na **R2** se odevře nabídka možností. Ze záložek vybereme **CLI**, otevře se příkazová řádka. Právě se nacházíme v uživatelském módu **Router>** příkazem **enable** přepneme do privilegovaného módu **Router#** příkazem **configure terminal** přepneme do globální konfigurace **Router(config)#** a začneme s konfigurací DHCP na směrovači **R2.** V globální konfiguraci **Router(config)#** zadáme příkaz **ip dhcp poll IP10** právě se nacházíme v módu ke konfiguraci

DHCP na směrovači **Router(dhcp-config)#** kde příkazem **network** nastavíme adresu sítě. Tedy **Router(dhcp-config)# network 192.168.10.0 255.255.255.0** a příkazem Router(dhcp-config)#**dns 192.168.1.3** nastavíme přidělovaný DNS server. Dále nastavíme Gateway. Pomocí příkazu Router(dhcp-config)#**default 192.168.10.1** Příkazem **exit** vypneme konfiguraci DHCP. Tím se vracíme do globální konfigurace **Router(config)#** kde příkazem **ip dhcp exc 192.168.10.1 192.168.10.10** nastavíme rozsah přidělitelných adres. Příkazem **exit** ukončíme konfiguraci. Přepne nás do privilegovaného módu **Router#** kde příkazem **copy run start** ukončí a umožní přidělovat adresy. Na všech koncových zařízení [\(obrázek](#page-15-1) 10) **PC1, PC2, PC3, PC4, Printer1** v záložce **desktop** dále **IP configuration** zaškrtneme možnost **DHCP**. Na všechny tyto zařízení se automaticky přidělí, IP adresa, maska brána a adresa DNS serveru.

#### <span id="page-16-0"></span>**5.4 Konfigurace DHCP/WEB a DNS serveru.**

<span id="page-16-1"></span>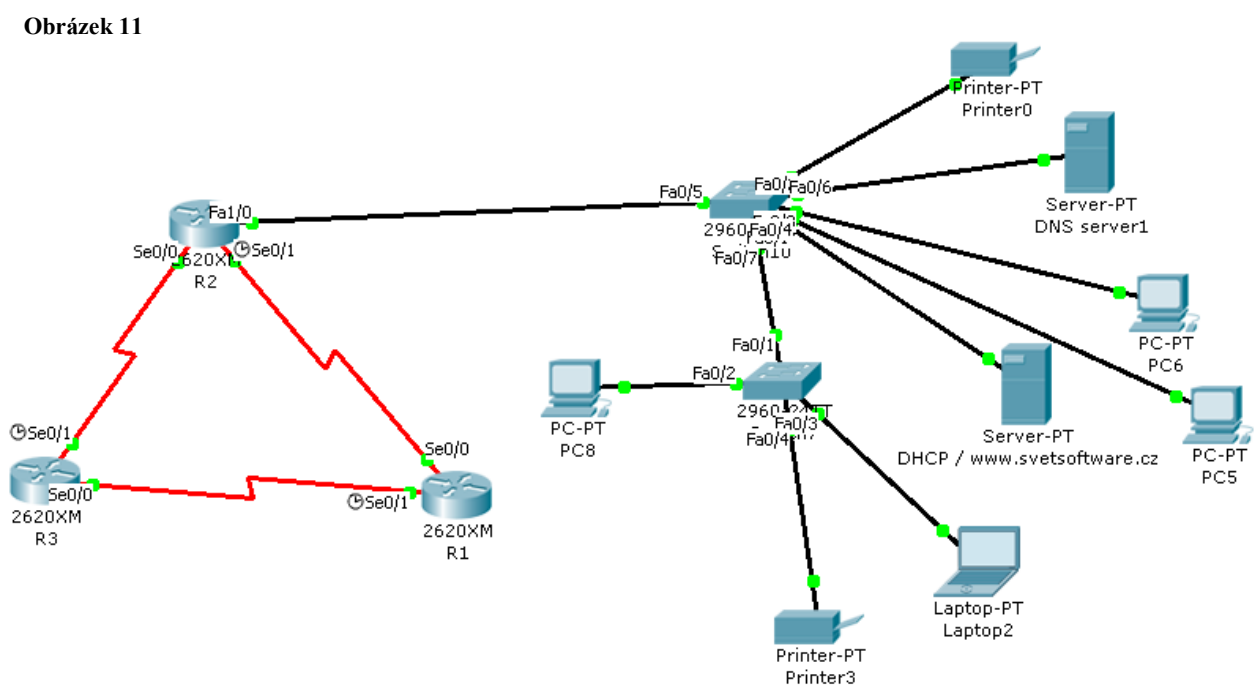

```
Konfigurace DHCP/ WEB a DNS serveru
```
Začneme DHCP serverem. Klikneme na server a v záložce **desktop** dále **IP configuration** zaškrtneme možnost **static**, kde nastavíme adresy takto **Ip adresa 192.168.1.2 - maska 255.255.255.0 - Default Gateway 192.168.1.1 - DNS server 192.168.1.3** poté klikneme na záložku **config** a z výběru vybereme DHCP jako **Default Gateway** nastavíme adresu na **192.168.1.1** a adresu pro **DNS server 192.168.1.3** Dále přejdeme na druhý server tedy **DNS server** kde v záložce **desktop** dále **IP configuration** zaškrtneme možnost **static,** kde nastavíme **Ip adresa 192.168.1.3 maska 255.255.255.0 - Default Gateway 192.168.1.1** poté klikneme na záložku **config** a z výběru

vybereme DNS zde napíšeme doménové jména serverů a k nim jejich adresy. Tedy **Name www.svetsoftware.cz** s adresou **192.168.1.2** a přidáme. Přidělíme ještě jednu adresu, **Name www.frenk.com** s adresou **192.168.20.2** a přidáme. Vrátíme se opět k DHCP serveru a v záložce **config** vybereme možnost **HTTP** pod Html příkaz **<p>Quick Links:** napíšeme název webu **www.svetsoftware.cz** Na všech koncových zařízení kromě serverů [\(obrázek](#page-16-1) 11) **PC6, PC5, PC8, Printer0, Printer3, Laptop2** v záložce **desktop** dále **IP configuration** zaškrtneme možnost **DHCP**. Na všechny tyto zařízení se automaticky přidělí, IP adresa, maska brána a adresa DNS serveru.

#### <span id="page-17-0"></span>**5.5 Konfigurace WIFI routeru.**

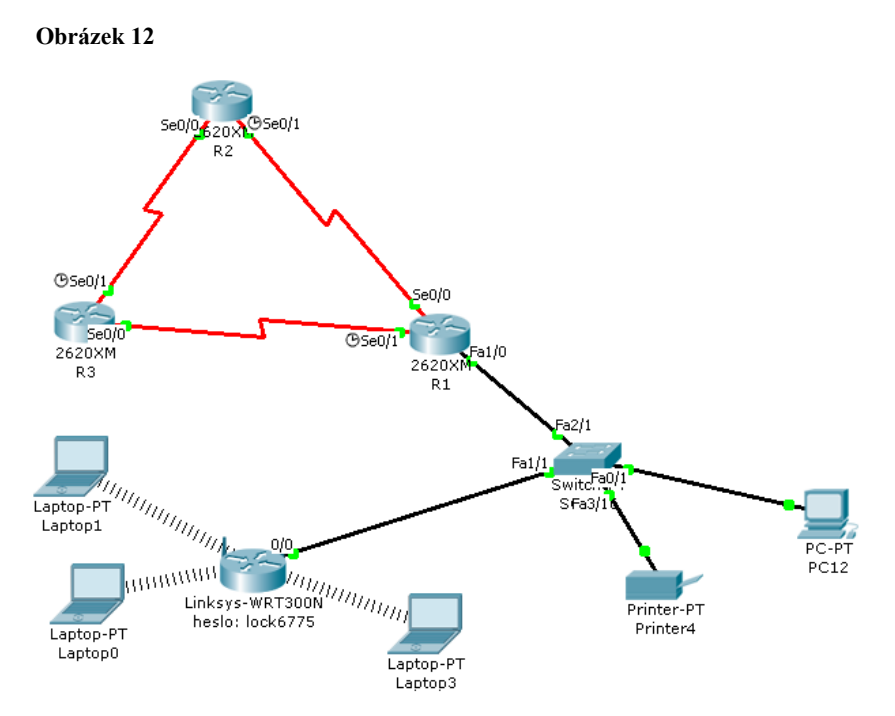

**Konfigurace WIFI routeru**

Klikneme na Wifi router a ze záložek vybereme **GUI.** Otevře se nám uživatelské rozhraní, kde v **setup** z rozevíracího menu vybereme **Static IP** kde napevno vypíšeme adresy. **Internet IP Address: 192.168.30.2** – **Subnet Mask 255.255.255.0** – **Defaul Gateway: 192.168.30.1** – **DNS server: 192.168.1.3** rolovacím kolečkem u myši sjedeme dolu a klikneme na **Save Settings.** Dále v záložkách přepneme na **config** a z nabídky vybereme **Wireless** kde pro naši WIFI zvolíme zabezpečení. Nejlepší je **WPA2** kde jako **Pass Phrase** zvolím **heslo: lock6775**. Na všech Laptopech **Laptop1, Laptop0, Laptop3,** v záložce **desktop** dále **IP configuration** zaškrtneme možnost **DHCP**. Na všechny tyto zařízení se automaticky přidělí, IP adresa, maska brána a adresa DNS serveru. Na každém Laptopu se pak připojím pomocí záložky **desktop** kde vyberu **PC Wireless** a přes **Connect** uvidíme všechny dostupné Wifi se sílou signálu, v našem případě tedy

jednu. Vybereme ji, zadám heslo které jsme zvolil tedy **lock6775** a jsme připojen k Wifi routeru. Na **PC12** a **Printer4** nastavíme adresy staticky. Tedy pro **PC12** je **Ip adresa 192.168.30.3 - maska 255.255.255.0 - Default Gateway 192.168.30.1 - DNS server 192.168.1.3** a pro **Printer4** je **Ip adresa 192.168.30.4 - maska 255.255.255.0 - Default Gateway 192.168.30.1 - DNS server 192.168.1.3**

<span id="page-18-0"></span>**5.6 Konfigurace poštovního serveru.**

**Obrázek 13**

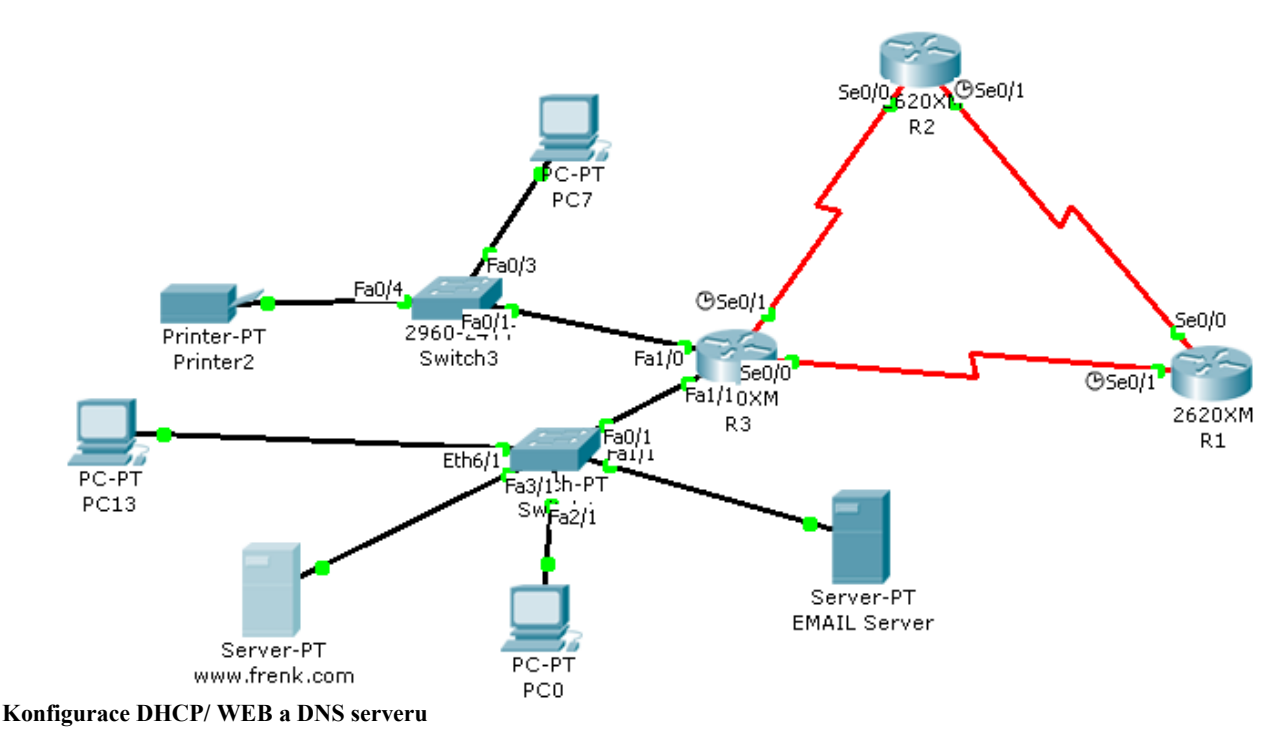

Nejprve nastavíme WEB server a zbylá koncová zařízení a nakonec se pustíme do konfigurace poštovního serveru. Klikneme na server **www.frenk.com** a v záložce **desktop** dále **IP configuration** zaškrtneme možnost **static**, kde nastavíme adresy takto **Ip adresa 192.168.20.2 maska 255.255.255.0 - Default Gateway 192.168.20.1 - DNS server 192.168.1.3** dále v záložce **config** vybereme možnost **HTTP** pod Html příkaz **<p>Quick Links:** napíšeme název webu **www.frenk.com** poté ze záložky **config** z výběru vybereme DHCP jako **Default Gateway** nastavíme adresu na **192.168.20.1** a adresu pro **DNS server 192.168.1.3** Na koncových zařízení **PC0, PC13** v záložce **desktop** dále **IP configuration** zaškrtneme možnost **DHCP**. Na všechny tyto zařízení se automaticky přidělí, IP adresa, maska brána a adresa DNS serveru. Na **PC7** a **Printer2**  nastavíme adresy staticky. Tedy pro **PC7** je **Ip adresa 192.168.15.10 - maska 255.255.255.0 - Default Gateway 192.168.15.1 - DNS server 192.168.1.3** a pro **Printer2** je **Ip adresa** 

**192.168.15.9 - maska 255.255.255.0 - Default Gateway 192.168.15.1 - DNS server 192.168.1.3** Přistoupili jsme tedy k poslednímu kroku a to nastavení poštovního serveru. Klikneme na server **EMAIL** a v záložce **desktop** dále **IP configuration** zaškrtneme možnost **static**, kde nastavíme adresy takto **Ip adresa 192.168.20.3 - maska 255.255.255.0 - Default Gateway 192.168.20.1**  v záložce **config** vybereme možnost **EMAIL** kde nastavíme **Domain Name: posta.com** do **User** napíšeme jména účtů a do **password** napíšeme hesla k email účtům. Vložíme tyto účty User: admin password: admin - User: frenk password: frenk - User: hugo password: hugo - User: gogo password: gogo - User: pavel password: pavel - User: lenka password: lenka - User: mates password: mates - User: ondra password: ondra - User: martin password: martin - User: libor password: libor - User: honza password: honza - User: raketa password: raketa - User: dalibor password: dalibor - User: rene password: rene - User: zdenek password: zdenek - User: petr password: petr - User: lokas password: lukas - User: tonek password: tonek následně na každém PC založíme emailový účet. V záložce **desktop** dále **E MAIL** vytvoříme každému uživateli účet. **Your Name: admin – Email Address admin@posta.com – Incoming Mail Server: 192.168.20.3 – Outgoing Mail Server: 192.168.20.3 – User Name: admin – Password: admin** Takto provedeme nastavení u všech dalších PC podle účtů v **EMAIL** serveru. Po nastavení na všech PC přes **Compose** Mail můžeme odeslat e-mail komukoliv ze založených účtů. A poté přes **receive** si můžeme prohlídnout doručené email. Konfigurace celé sítě je hotová. Funkčnost sítě může vyzkoušet právě posíláním e-mailů nebo přes příkaz ping. Sám Packet Tracer má vlastnost posílání **Obrázek 14**

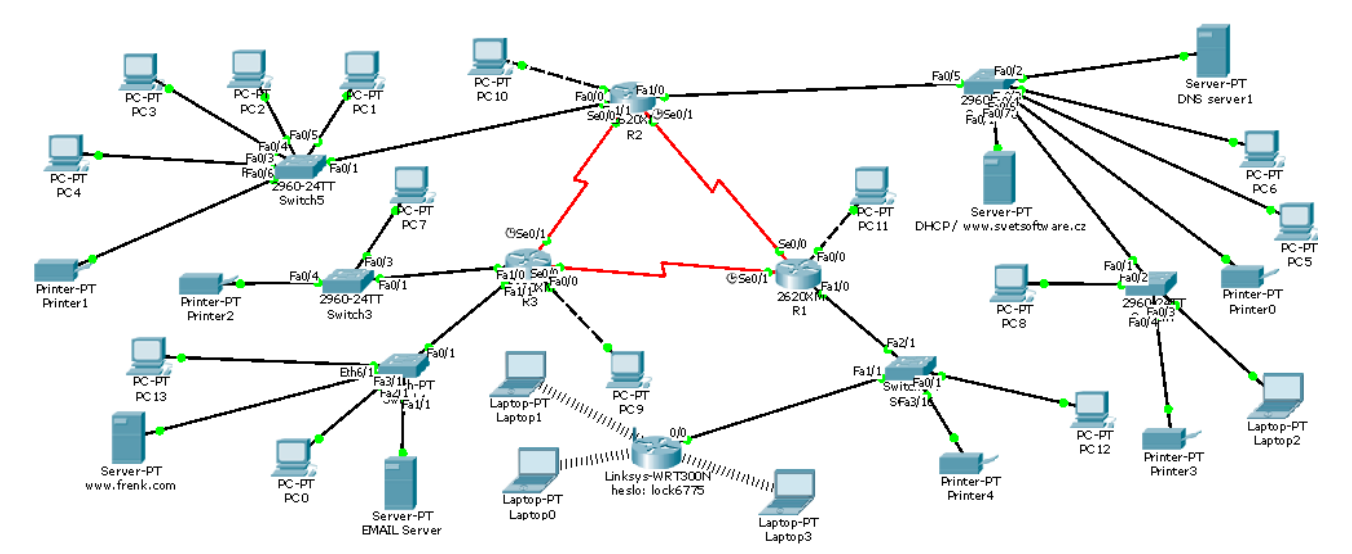

PDU jak v reálném tak v simulačním módu a tím zjišťování kde se PDU zasekne nebo zda správně dorazí do cíle.

## <span id="page-20-0"></span>**6.) Seznam IP adres**

**R1** 

**Serial0/0 -** Ip adresa **11.11.11.1**

**Serial0/1 -** Ip adresa **12.12.12.2**

**FastEthernet0/0 -** Ip adresa **2.2.2.1**

**FastEthernet1/0 -** Ip adresa **192.168.30.1**

**PC11 /** Ip adresa **2.2.2.2 /** Default Gateway **2.2.2.1 /** DNS server **192.168.1.3**

**PC12 /** Ip adresa **192.168.30.3 /** Default Gateway **192.168.30.1 /** DNS server **192.168.1.3**

**Printer4 /** Ip adresa **192.168.30.4 /** Default Gateway **192.168.30.1 /** DNS server **192.168.1.3**

**WIFI router /** LAN **192.168.0.1** / Internet **192.168.30.2**

**Laptop0 /** Ip adresa **Přidělena WIFI /** Default Gateway **192.168.0.1 /** DNS server **192.168.1.3**

**Laptop1 /** Ip adresa **Přidělena WIFI /** Default Gateway **192.168.0.1 /** DNS server **192.168.1.3**

**Laptop3 /** Ip adresa **Přidělena WIFI /** Default Gateway **192.168.0.1 /** DNS server **192.168.1.3**

**R2**

- **Serial0/0 -** Ip adresa **10.10.10.2**
- **Serial0/1 -** Ip adresa **11.11.11.2**
- **FastEthernet0/0 -** Ip adresa **3.3.3.1**
- **FastEthernet1/0 -** Ip adresa **192.168.1.1**
- **FastEthernet1/1 -** Ip adresa **192.168.10.1**
- **PC10 /** Ip adresa **3.3.3.2 /** Default Gateway **3.3.3.1 /** DNS server **192.168.1.3**
- **PC1 /** Ip adresa **Přidělena DHCP /** Default Gateway **192.168.10.1 /** DNS server **192.168.1.3**
- **PC2 /** Ip adresa **Přidělena DHCP /** Default Gateway **192.168.10.1 /** DNS server **192.168.1.3**
- **PC3 /** Ip adresa **Přidělena DHCP /** Default Gateway **192.168.10.1 /** DNS server **192.168.1.3**
- **PC4 /** Ip adresa **Přidělena DHCP /** Default Gateway **192.168.10.1 /** DNS server **192.168.1.3**

**Printer1 /** Ip adresa **Přidělena DHCP /** Default Gateway **192.168.10.1 /** DNS server **192.168.1.3**

**DHCP Server - www.svetsoftware.cz /** Ip adresa **192.168.1.2 /** Default Gateway **192.168.1.1 /**  DNS server **192.168.1.3**

**Server DNS /** Ip adresa **192.168.1.3 /** Default Gateway **192.168.1.1** 

**PC6 /** Ip adresa **Přidělena DHCP /** Default Gateway **192.168.1.1 /** DNS server **192.168.1.3**

**PC5 /** Ip adresa **Přidělena DHCP /** Default Gateway **192.168.1.1 /** DNS server **192.168.1.3**

**Printer0 /** Ip adresa **Přidělena DHCP /** Default Gateway **192.168.1.1 /** DNS server **192.168.1.3**

**PC8 /** Ip adresa **Přidělena DHCP /** Default Gateway **192.168.1.1 /** DNS server **192.168.1.3**

**Printer3 /** Ip adresa **Přidělena DHCP /** Default Gateway **192.168.1.1 /** DNS server **192.168.1.3**

**Laptop2 /** Ip adresa **Přidělena DHCP /** Default Gateway **192.168.1.1 /** DNS server **192.168.1.3**

**R3**

**Serial0/0 -** Ip adresa **12.12.12.1**

**Serial0/1 -** Ip adresa **10.10.10.1**

**FastEthernet0/0 -** Ip adresa **1.1.1.1**

**FastEthernet1/0 -** Ip adresa **192.168.15.1**

**FastEthernet1/1 -** Ip adresa **192.168.20.1**

**PC9 /** Ip adresa **1.1.1.2 /** Default Gateway **1.1.1.1 /** DNS server **192.168.1.3**

**PC7 /** Ip adresa **192.168.15.10 /** Default Gateway **192.168.15.1 /** DNS server **192.168.1.3**

**Printer2 /** Ip adresa **192.168.15.9 /** Default Gateway **192.168.15.1 /** DNS server **192.168.1.3**

**PC13 /** Ip adresa **Přidělena DHCP /** Default Gateway **192.168.20.1 /** DNS server **192.168.1.3**

**PC0 /** Ip adresa **Přidělena DHCP /** Default Gateway **192.168.20.1 /** DNS server **192.168.1.3**

**Server www.frenk.com /** Ip adresa **192.168.20.2 /** Default Gateway **192.168.20.1 /** DNS server **192.168.1.3**

**Server EMAIL /** Ip adresa **192.168.20.3 /** Default Gateway **192.168.20.1** 

# <span id="page-22-0"></span>**7.) Závěr**

Celková konfigurace je tvořena pomocí programu Cisco Packet Tracer, student version 1.1 od Cisco Network Academy Program. Naučil jsem se pomocí této práce konfigurování sítí pomocí EIGRP, pochopil funkčnost jednotlivých modulů a jejich pravý význam.

# <span id="page-23-0"></span>**8.) Citace**

[cit. 2013-2-2]. Dostupný z

WWW[:http://www.samuraj-cz.com/clanek/cisco-routing-2-eigrp-enhanced-interior-gateway](http://www.samuraj-cz.com/clanek/cisco-routing-2-eigrp-enhanced-interior-gateway-routing-protocol/)[routing-protocol/](http://www.samuraj-cz.com/clanek/cisco-routing-2-eigrp-enhanced-interior-gateway-routing-protocol/)

**Copyright © 2005 – 2013 Autor: Petr Bouška**

[cit. 2013-2-2]. Dostupný z

WWW:<http://htmlguru.cz/vystaveni-webovy-server.html>

**Copyright © 1997–2010 Autor: Jiří Kosek**

[cit. 2013-2-2]. Dostupný z

WWW:<http://www.itbiz.cz/slovnik/telekomunikace/wan>

[cit. 2013-7-2]. Dostupný z

WWW:<http://doplnek.com/content/co-je-lan>

**Autor: Martin Hubáček**

[cit. 2013-8-2]. Dostupný z

WWW:<http://www.fi.muni.cz/~kas/p090/referaty/2000-podzim/dns.1.html>

**Autor:Oldřich Stražovský**

[cit. 2013-8-2]. Dostupný z

WWW:<http://www.linuxexpres.cz/praxe/dhcp-server-rychle-a-jednoduse-1>

**Copyright © 2012 Autor: [QCM, s.r.o.](http://www.qcm.cz/)**

[cit. 2013-15-2]. Dostupný z

WWW:<http://www.czechict.cz/clenstvi/aktuality-o-clenech/cisco-systems-czech-republic-sro.htm>

**Copyright © 2013 Autor: [eBRÁNA](http://ebrana.cz/)**

[cit. 2013-17-2] konfigurace (vlastní zdroje)

[cit. 2013-17-2] obrázky (vlastní zdroje)